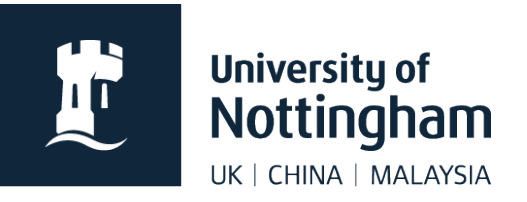

# **Add an A to Z listing** in Contensis CMS

### In this guide

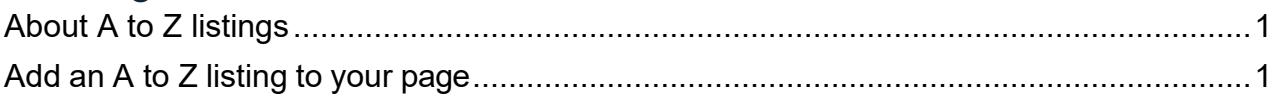

## <span id="page-0-0"></span>About A to Z listings

The purpose an A to Z is to list any required items on a single page, alphabetically. This is done by inserting a web control into your editable area and applying various settings.

The web control is then set to list anything that adopts certain properties.

The example shown in this guide will list **only pages** within nottingham.ac.uk**/sport** that have been set to **show in the A to Z**.

## <span id="page-0-1"></span>Add an A to Z listing to your page

In edit mode of your page, right click where you would like the listing to go.

#### 1. Select **Insert Webcontrol > Listing Controls > A-Z Listing**

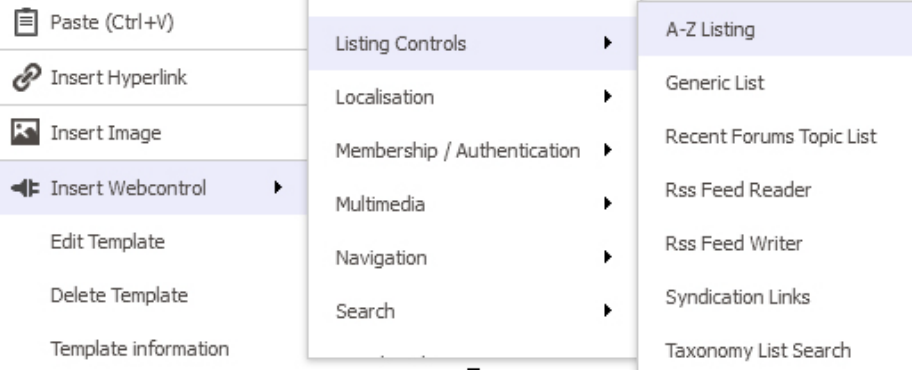

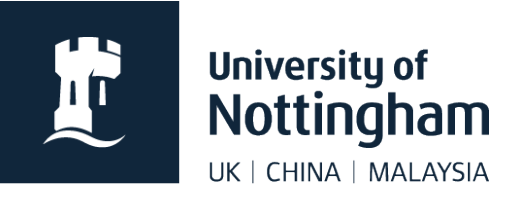

#### 2. Apply the following settings:

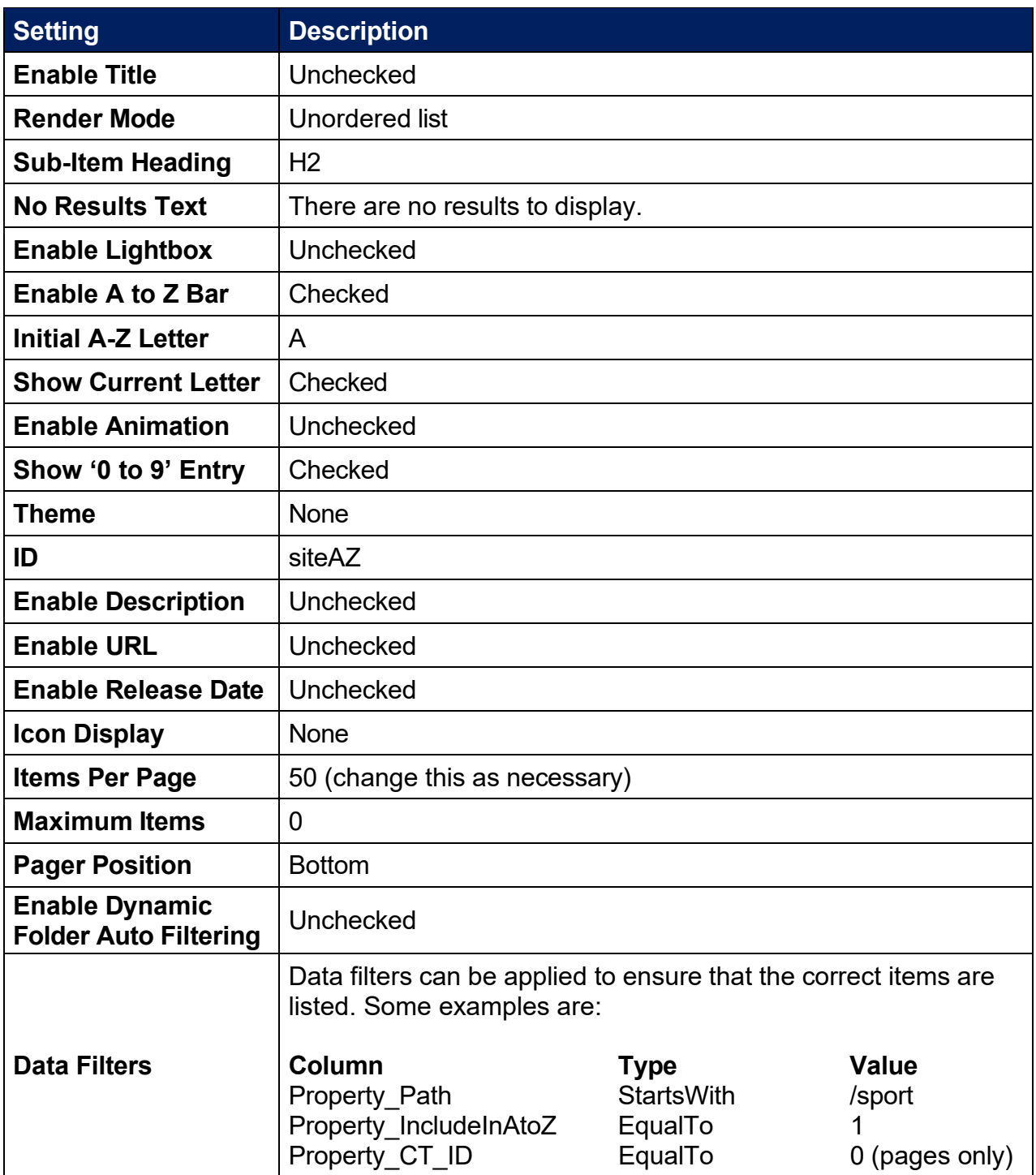

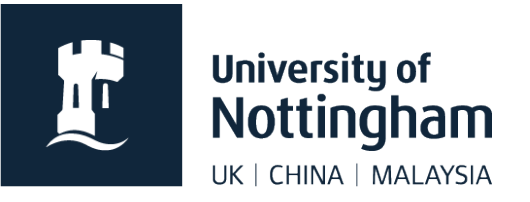

**Save** and preview to check that your listing is working correctly. If you are happy submit and approve your page.